## **Connect your display to the Internet using SoftAP:**

1. Press and hold down both the SET and PLUS (+) buttons together for about 5 seconds, you should hear a beep and the display will enter SoftAP mode with the Wi-Fi Indicator flashing.

2. On your desktop or laptop, enter your Wi-Fi Settings page/app as if you were looking to join a new Wi-Fi network. Write down the name of the Wi-Fi network you would like the display to connect to exactly as it appears, including all capital and lowercase letters and punctuation.

*NOTE: If your 2.4GHz and 5.0GHz networks have different names (SSIDs), then write down the 2.4GHz network name only. If you only have one network option, simply write this network name down.*

3. While still using your desktop or laptop, select the Wi-Fi network name (SSID) "Weather Connect\_XXXXXX" from your available networks list. The XXXXXX should be the ID of the from the display. Wait for your device to connect.

*NOTE: Maybe you receive a "No Internet Available" message, please ignore this.*

4. On your desktop or laptop, open a new browser window. Something like Google Chrome, Mozilla Firefox, or Apple's Safari should work just fine.

With this new window open, type in **192.168.4.1** into the address bar at the top and press enter or "go." You should see a page like this come up shortly after:

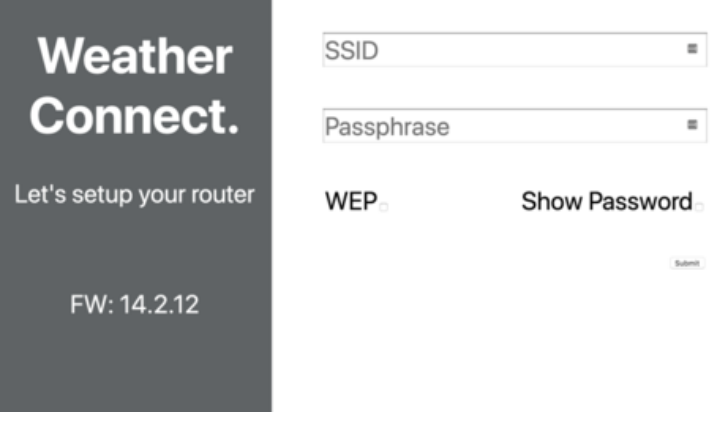

5. In the SSID text box, type in the Wi-Fi network name you wrote down in step 2. And in the Passphrase box enter in your Wi-Fi network password. Please double check to confirm both the network name (SSID) and password were entered in correctly. Once confirmed, click or tap the Submit button on the bottom right.

During this process, the browser is communicating directly with the display, working to program your network settings onto the display's Wi-Fi module. If successful, a small "Success" message will appear in the upper left corner of the browser window.

Shortly after, you should notice the Wi-Fi Indicator on the display is on solid, and it should then go through its normal process of populating Internet time, date, and weather forecast information.

*NOTE: The display will exit the SoftAP mode on its own, and the "Weather Connect\_XXXXXX" SSID should disappear. Your desktop or laptop should also reconnect to your home's original network automatically.*